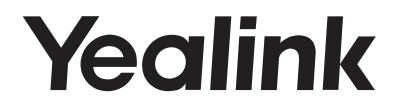

# **CP960-Skype for Business 版本** ®

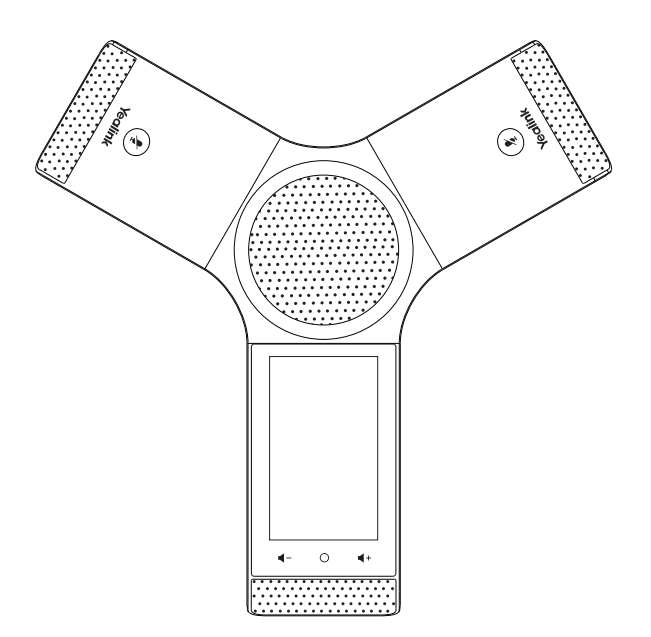

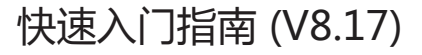

www.yealink.com.cn 适用于73.8.0.17 版本及之后版本的软件

# **包装清单**

包装箱包含以下配件。如果发现遗失任何配件,请联系你的系统管理员。

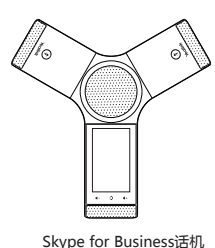

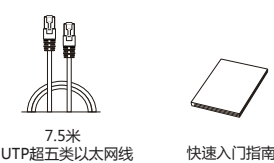

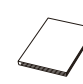

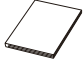

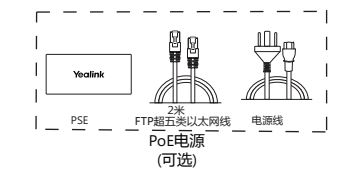

**说明:**我们推荐使用由Yealink提供或经Yealink认可的配件,使用未经认可的第三方配件可能会导致性能的下降。

# **安装电话**

## **1a. 连接电源和有线网络:**

## **1b. 连接电源和无线网络:**

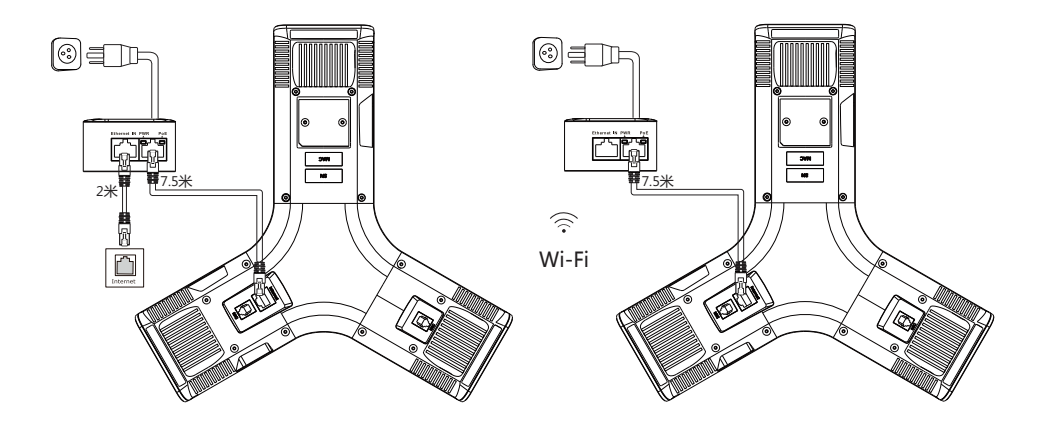

#### 想要了解更多信息,请参考**配置话机** 章节中的**无线网络连接**。

**说明:**我们要求使用Yealink原装PoE电源(54V/0.56A),使用第三方电源可能会导致话机损坏。 如果使用过程中,有发现线缆破皮,不能再使用,需要进行更换。当前版本不支持连接Wifi。 **2. 连接USB设备(可选):**

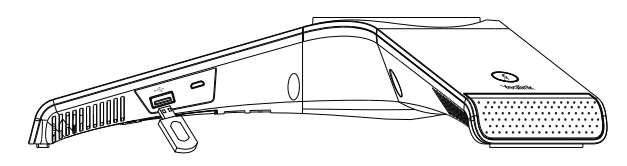

你可以将U 盘连接在话机的USB 接口上,用于保存通话录音。

**3. 连接PC(可选):**

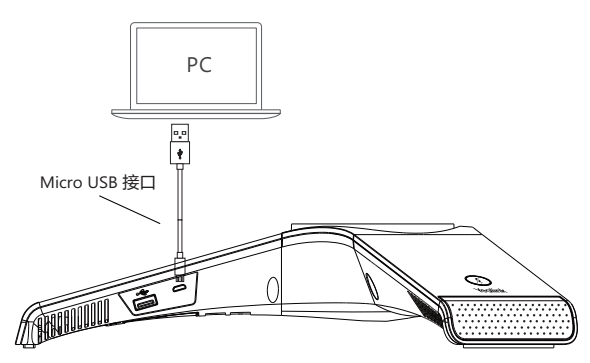

你可以将PC连接在话机的Micro USB 接口上,话机将作为PC的音箱。

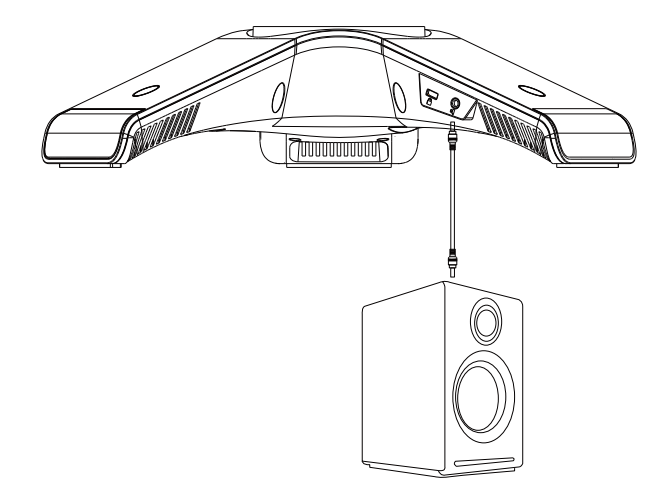

你可以将外置音箱话机的3.5mm音频输出接口上,扩大音量的覆盖范围。

**启动**

在话机连接上网络并且进行供电后,话机会自动启动。 启动完成后,话机进入登录界面,请参阅第**4**页的**登录**, 了解如何登录Skype for Business账号。

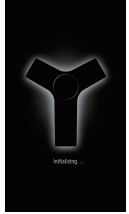

# **硬件介绍**

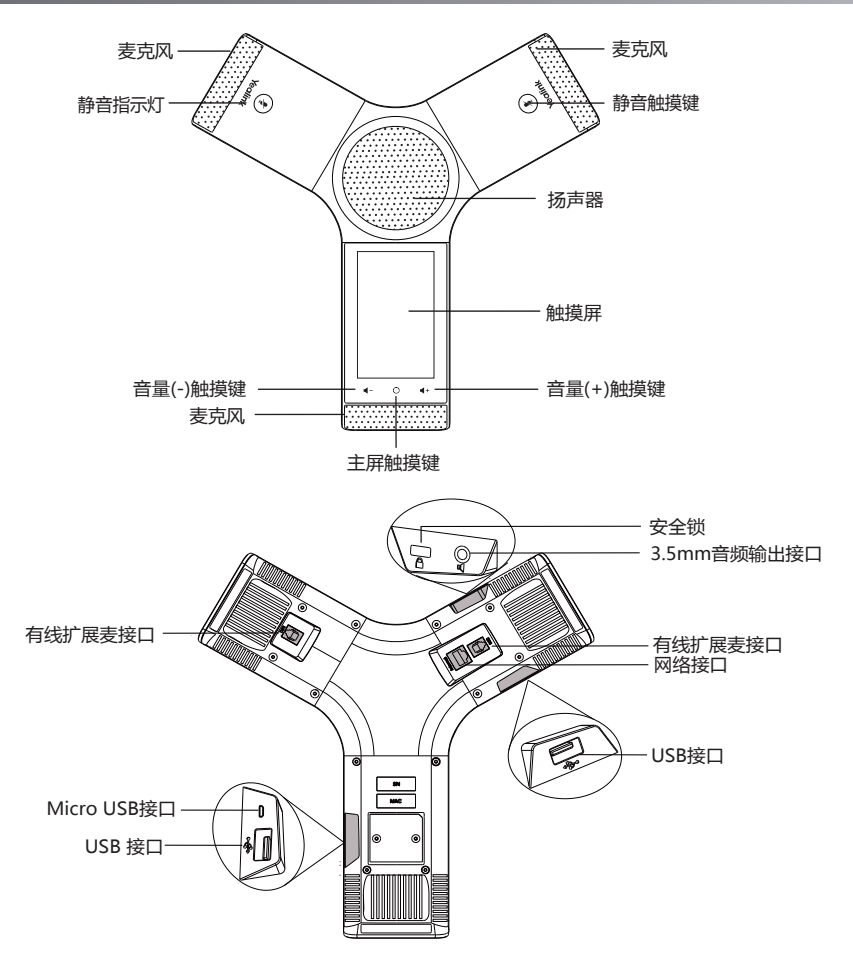

**说明:**当前软件版本下,3.5mm音频输出接口、有线扩展麦接口、USB接口和Micro USB接口不可用。

# **登录和登出**

你可以在话机上登录和登出Skype for Business账号。

## **登录Skype for Business账号:**

1.按**登录**进入登录界面。

2.从**登录类型**下拉框中选择相应的登录方式。

3.根据界面提示进行操作。

#### **登出Skype for Business账号:**

1.按**更多**->**高级设置**->**注销**。

2.按**注销**。

# 更新当前状态

话机液晶界面左上角默认显示登录的账号和你的当前状态。你可以手动改变你的状态。

#### **改变状态:**

1.按话机液晶界面左上角的头像。

2.从状态下拉框中选择相应状态。如果你选择**重置状态**,话机状态将被重置为**有空**。

#### ľ **联系人**

话机联系人包括本地联系人和Skype for Business联系人。

#### **添加本地联系人:**

#### 1.按**联系人**->**本地联系人**。

2.选择相应的群组。

3.按 4 添加联系人。

4.在**姓名**区域输入联系人姓名,在相应的区域输入联系人信息。

5.按**保存**保存操作。

# **常用联系人:**

当添加本地联系人或Skype for Business联系人时,如果选择常用联系人组,常用联系人界面也会显示这些 常用联系人。默认情况下, Skype for Business常用联系人显示在本地常用联系人之后, 本地常用联系人用 ● 表示, Skype for Business常用联系人用状态图标表示。

## **搜索联系人:**

#### 1.按**联系人** 。

 $2.$ 按 Q.

3.在搜索框中输入联系人姓名或号码的前几个字符。 液晶界面显示搜索结果。

#### **查看联系人:**

#### 1.按**联系人**。

2.选择相应的联系人组。

3.按联系人右边的 (J) 查看联系人的具体信息。

## **呼叫联系人:**

1.按**联系人**。

2.选择相应的联系人组。

3.按对应的联系人。

# **基本功能**

# **拨打电话:**

1. 按**新呼出**。

2. 输入号码,按 | | | | | |

你也可以从搜索结果,常用联系人界面,历史记录界面或者联系人界面中选择一个联系人。

#### **接听电话:**

1.按**应答**。

# **结束通话:**

1.按**结束通话**。

# **静音或取消静音:**

1.在通话过程中,按话机上的 ( ), 启用静音模式, 对方将无法听到你的声音。 2.再次按话机上的 ? 取消静音。

# **通话保持:**

在通话中,按**更多**->**保持**。

# **使用如下的任意一种方式恢复通话:**

-如果只有一路通话被保持,按**继续**。

-如果有多路通话被保持,向左或向右选择要恢复的通话,按**继续**。

# **通话转接**

你可以使用下述方式将通话转接到另一方:

## **盲转**

1.在通话过程中,按**更多**->**盲转**,当前通话被保持。

 $2.\n$ 输入号码,按

 你也可以从搜索列表,常用联系人界面,历史记录或者联系人界面中选择一个联系人。 通话将转接到对应的号码。

## **咨询转**

1.在通话过程中,按话机上的**更多**->**通话转接**,当前通话被保持。

2.输入号码,按 。 。 。

你也可以从搜索列表,常用联系人界面,历史记录或者联系人界面中选择一个联系人。。

3.在对方接听并咨询后,按**通话转接**。

# **创建会议**

你可以通过现在开会或者呼叫Skype for Business群组创建会议。

# **通过现在开会创建会议:**

1.按**现在开会**。

2.按**添加**,输入号码,按 。

 你也可以从搜索结果,常用联系人界面,历史记录界面或者联系人界面中选择一个联系人。 3.按**添加**添加更多成员入会。

# **通过呼叫Skype for Business 群组创建会议:**

1.按**联系人**。

2.按Skype for Business联系人组后的 (C) 呼叫该组内所有成员。

# **管理会议成员**

## **全部会议成员静音或取消静音**

组织者或演示者可以将除自己之外的所有参会人员静音或取消静音。如果组织者或者演示者将你静音,你无 法自己取消静音,只能等待组织者或者演示者将你取消静音。

## **将所有会议成员静音:**

1.在会议中按**更多**->**全部静音**将除自己以外其他全部会议成员静音。

# **将所有会议成员取消静音:**

1.组织者或演示者在会议中按**更多**->**取消全部静音**。

2.被静音成员按话机上的静音触摸键或**取消静音**解除静音。

## **单个会议成员静音或取消静音**

组织者和演示者可以将单个会议成员静音并取消静音。

## **将单个会议成员静音:**

1.在会议中按**更多**->**参会人**。

2.按成员右边的 ↓ 将该成员静音。

# **将单个会议成员取消静音:**

1.被静音成员按话机上的静音触摸键或**取消静音**解除静音。

# **移除会议成员**

1.在会议中按**更多**->**参会人。**

2.按会议成员右边的 些 移除该成员。

# **退出会议**

1.按**结束通话**退出会议。 其他成员可以继续会议。

# **使用日历**

要使用日历功能,你必须使用用户名登录或站点登录方式登录话机。

# **查看日历**

1.按**日历**。

2.如果当前有会议安排,按 [由] 进入日历界面, 查看日视图。 界面显示今日所有日程安排。

3.按要查看的标题,讲入日程视图。

日程视图包含日程的所有信息,包括主题、参会人、组织者、会开始和结束时间、位置和内容。

## **通过日程视图加入Skype会议**

1.在日历界面,选择要进入的会议,进入日程视图。

2.按**加入**加入Skype会议。

# **关于亿联**

亿联网络(股票代码:300628)成立于2001年,是全球领先的统一通信解决方案提供商, 主营视频会议和语音通信方案,坚持自主研发创新,致力于使沟通更简单、更高效。亿联网络 在全球100多个国家提供音视频与协作等高品质网络通信产品,协助用户提升办公效率和竞争 力。亿联网络SIP话机市场占有率为中国第一、全球第二。

# **技术支持**

请访问Yealink官网(http://support.yealink.com/)获取最新的固件、指南、常见问题解答和产 品手册等。为了提供更好的服务,推荐你使用Yealink Ticketing系统(https://ticket.yealink .com)反馈所有技术问题。

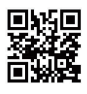

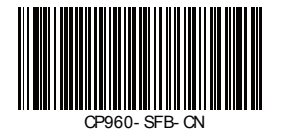

厦门亿联网络技术股份有限公司 网址:www.yealink.com.cn 地址:厦门市湖里区云顶北路16号三楼309 版权©亿联网络技术股份有限公司2018